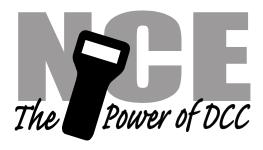

# Mini Panel

### **Accy and Macro Controller**

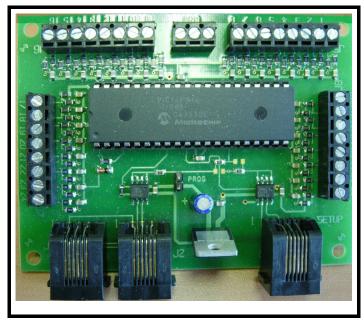

Dimensions: 3.20" x 2.70" (81 x 69 mm)

Revision 1.00

\$49.95

# Build the kind of control panels you've always wanted without complicated wiring!

- Use one button to control multiple switches or macros on your NCE DCC
- Up to 30 pushbuttons, toggle switches, block detectors, etc. can be connected for control of turnouts, signals and other devices
- Easy programming, just plug in a ProCab
- Simple hook up, one Cab Bus connection and 2 wires for each pushbutton or other input device
- Can be used to perform simple automatic train control and other layout automation tasks

05240230 **05240230** 

This book, schematics and artwork copyright 2008 NCE Corporation 82 East Main Street Webster, NY 14580

#### **Description of Mini-Panel**

The mini-panel is primarily intended to make it easy to build control panels for yards, towns, interlockings and other layout applications. This manual concerns itself with these aspects of the Mini Panel.

A secondary use of the Mini Panel is to provide rudimentary automation of trains or control of signals. For more information on this aspect of the Mini-Panel the **Mini-Panel Technical Reference** is available for download from our web site: www.ncecorporation.com/pdf

For even more complex automation or signal operation the <u>Macro</u>-Panel has more comprehensive implementation of these secondary features and more memory for command storage.

The mini panel has 30 inputs that can be connected to pushbuttons, toggle switches, block detectors, etc. for the purpose of issuing accessory, macro or locomotive control commands. A thirty-first input is provided to act as a panel reset.

Activation (grounding) of an input will initiate sending a string of one or more DCC commands through the track to control turnouts, locomotives, signals or other DCC controlled devices. Inputs are activated by connecting them to the mini panel "GROUND". This makes the mini panel compatible with pushbutton/toggle switches and most block detectors. Virtually any device that provides a "contact closure" to

Warning: <u>Do not connect devices that are powered from an external power supply to the Mini Panel</u> Any electrical noise from an external supply will be introduced the Cab Bus possibly causing erratic operation of your system.

panel ground can be used.

The mini-panel communicates with the command station via the cab bus and uses one cab bus address. The factory default address is 3.

Setup (programming) of the mini-panel is accomplished by plugging a ProCab or NCE USB adapter into the "setup" jack. If USB is used the mini-panel memory is accessed via CV read and write commands (page or direct mode). USB jumpers should be set for PowerCab v1.28. CV7 and CV8 return the manufacturer number and version of the Mini Panel as with a decoder when used with the USB interface. See the Mini Panel Technical Reference for additional USB information.

#### **Installation Notes:**

The mini panel runs off Cab Bus power (nominal 12V DC) and draws about 90mA of current, slightly less than a ProCab. NOTE: When used with a PowerCab use the mini panel must be used with the address of 3.

#### Wiring:

See the diagram below for sample wiring ideas.

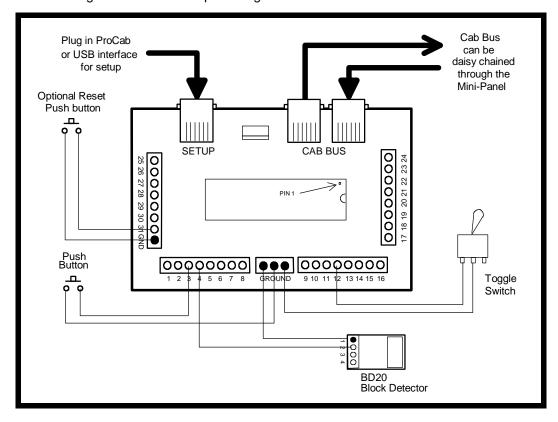

#### Simple control panel example:

Below is an example of a control panel for a simple yard with 3 tracks off the mainline. We will need 4 pushbuttons to select the various tracks in the yard or main. We designated the yard as tracks 2, 3 and 4 with track 1 the main line.

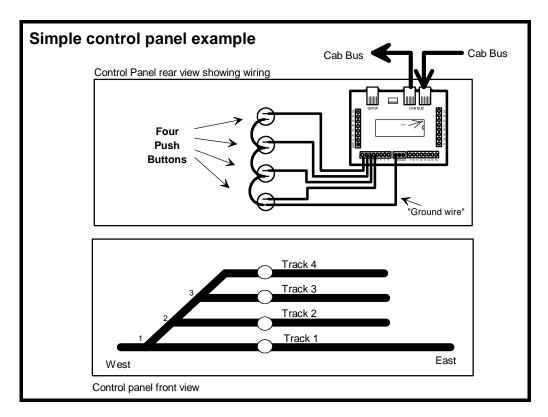

Wiring of the mini panel for this example is straight forward. Each pushbutton has two terminals. We connect one terminal from each button together and then tie it to one of the "GND" terminals of the Mini Panel. Then we tie the remaining terminal from each button to a separate input terminal of the Mini Panel. The last connection(s) to be made is the Cab Bus connection. There are two Cab Bus connectors making it easy to 'daisy chain' the Cab Bus through the mini panel. Once the wiring is complete it is time to setup the Mini Panel to send the commands for correct alignment of the yard switches when each button is pushed.

#### Control panel setup example

In the example there are three DCC controlled turnouts with accessory addresses of 1, 2 and 3 as noted in small text on the panel drawing above.

#### What we want to accomplish:

Press button 1 to align the turnouts for track 1, press 2 to align for track 2, 3 for track 3 and so on.

Pressing button 1 will need to send the following command

Accessory 1 (turnout 1) to the Normal (straight position)

Button 2 will need to send

Accessory 1 to Reverse (diverging) position

Accessory 2 to Reverse (diverging)

Button 3 will need to send

Accessory 1 to Reverse (diverging)

Accessory 2 to Normal (straight)

Accessory 3 to Reverse (diverging)

Button 4 will need to send

Accessory 1 to Reverse (diverging)

Accessory 2 to Normal (straight)

Accessory 3 to Normal (straight)

#### To set up the Mini Panel:

- 1. Turn off system power or unplug the Mini Panel from the Cab Bus
- 2. Plug a ProCab into the "SETUP" jack of the Mini Panel
- 3. Turn on the system power or plug in the Cab Bus.

NOTE: a ProCab will only be recognized if it is plugged in to the SETUP jack <u>before</u> Cab Bus power is applied to the Mini Panel.

NOTE: in this example we will be using the Mini Panel at its default cab bus address of 3 so make sure that any other cab bus device with the address of 3 is disconnected.

After several seconds the mini panel will detect the presence of the ProCab and you should see an opening LCD display of:

NCE MINI-PANEL VERSION 1.00

Press ENTER on the ProCab to get the main display for panel setup

1=SETUP 2=MACRO 3=TEST OPERATION We want to setup the panel so press "1" to enter setup mode, this will present the display screen as below

SETUP MINI PANEL 1=INPUT 2=CONFIG

Press "1" to setup an INPUT.

SETUP INPUT MENU INPUT NUMBER: 01

We will start programming the inputs with input number 1. Type "1" followed by "ENTER" to program input number 1

SETUP INPUT MENU STEP NUMBER: 1

Normally when setting up an input we start with step number 1. We want to start programming at step 1 so just press ENTER to accept that step. Commands will be sent from the Mini Panel in order of their step number until an 'empty' step is encountered or four steps are completed.

I NP: O1 STEP: 1 1=ACCY 2=MACRO

At this point we're ready to tell the mini panel exactly which command to send when button 1 is pushed. Press "1" to send an accessory command.

I NP: 01 STEP: 1 ACCY NUMBER:

Type the accessory number "1" followed by "ENTER". Allowable NMRA accessory addresses are 1-2044. Accessory number 2044 is the broadcast address for accessories. There is no accessory address 0.

INP: O1 STEP: 1 1=NORM 2=REV

Press "1" to send the accessory command for Normal when button 1 is pressed.

I NP: O1 STEP: 2 1=ACCY 2=MACRO

Note that the step number has increased to 2 indicating the last command has been accepted and the Mini Panel is ready for the next command for this input. We don't need any more commands for this input so press "PROG/ESC" to return to the main menu.

1=SETUP 2=REVIEW 3=TEST OPERATION

Let's review the command that has just been programmed. Press "2" to review.

1=SETUP 2=REVIEW REVIEW INPUT:

Type "1" and press "ENTER" to review the command sent by input number 1

I NP: O1 STEP: 1 ACCY: OO1 NORM The LCD now displays the accessory number (1) that we entered and the turnout position (Normal). Press "ENTER" to see the next step for this input

The display now indicates that there are no more entries programmed into this string. At this point you may continue pressing "ENTER" to cycle up through all the command steps if you wish. The Input and step numbers will be displayed as well as a description of the command for that step. Press "PROG/ESC" to return to the main menu.

At this point we have programmed and reviewed the command(s) that will be sent when input number 1 is grounded. The command can be tested by pressing "3".

Press "1" followed by "ENTER" to test input 1. The command string associated with input number 1 will be sent.

Putting the Mini Panel into test mode will also allow testing of any input by grounding that input number. Pressing any button on the ProCab will return the Mini Panel to setup mode.

#### Finishing programing:

At this point we have programmed, reviewed and tested the command(s) that will be sent when input number 1 is grounded. In a similar manner we can program the commands for inputs 2,3 and 4 using the proper accessory or macro commands.

#### Other Useful Commands:

#### Link:

If you need more than 4 steps for an input you can "link" to the steps associated with another command. It is unusual that a control panel will need to use all thirty inputs. You can use the command steps for one or more of those inputs by linking to that input number.

Example: Assume that you need 6 steps for input number 1. Program the first 3 steps with the first three commands you want performed when input 1 is grounded. When you get to step 4 do not enter the fourth command, instead select the LINK command as follows. Press "ENTER" at the following prompt to see more command options:

You will see more commands.

Press "ENTER" again to see the "OTHER CMDS" Prompt.

I NP: 01 STEP: 2 5=OTHER CMDS

Press "5" to be presented with "OTHER" commands that are available

SELECT CMD GROUP 1=DELAYS 2=WAIT

Press "ENTER" to see even more options

SELECT CMD GROUP 3=LINK 4=CV PROG

Press "3" to select the LINK command.

SELECT CMD GROUP LINK TO INPUT:

In our simple example any input from 5 through 30 is available. Enter the input number for the link (30 would be a good number) followed by "ENTER".

SELECT CMD GROUP CMD BUFFER FULL

CMD BUFFER FULL indicates that all four command steps have now been used for input number 1. Press "ENTER" to get back to the main menu as follows:

1=SETUP 2=REVI EW 3=TEST OPERATI ON

Press "1" to setup an INPUT.

SETUP INPUT MENU INPUT NUMBER: 30

We want to continue with the remainder of the command steps from input 1 at input 30.

We will start programming the inputs with input number 1. Type "3" "0" followed by "ENTER" to program input number 30

SETUP INPUT MENU STEP NUMBER: 1

Press "ENTER"

I NP: 30 STEP: 1 1=ACCY 2=MACRO

At this point continue entering the commands in the normal manner

#### **Delay Command:**

You can use the delay command to insert a pause between command steps. This is useful for spreading out commands to accessory decoders that do not respond to multiple commands to the same decoder (MRC, CVP and Lenz have this problem). There are two delay commands. One inserts a delay in increments of four seconds and the other delays in increments of ¼ second.

Example: Assume that you need a 1 second delay between two accessory commands for input 3. Program the first step with the desired accessory command then when

you get to step 2 do not enter the second accessory command, instead select the DELAY command.

To access delay commands:

Press "ENTER" at the following prompt to see more command options:

INP: 03 STEP: 2 1=ACCY 2=MACRO

You will see more commands.

I NP: 01 STEP: 2 3=LOCO 4=SI GNAL

Press "ENTER" again to see the "OTHER CMDS" Prompt.

INP: 01 STEP: 2 5=OTHER CMDS

Press "5" to be presented with "OTHER" commands that are available

SELECT CMD GROUP 1=DELAYS 2=WAIT

Press "1" to use the DELAY command.

SELECT INTERVAL 1=4SEC 2=1/4SEC

We want a 1 second delay. The 4 second interval will be too long so press "2" to select the  $\frac{1}{4}$  second interval delay command.

SELECT CMD GROUP NUM 1/4 SEC: 00

Press "4" followed by "ENTER" to introduce a 1 second delay (4 x  $\frac{1}{4}$  = 1).

I NP: 03 STEP: 3 1=ACCY 2=MACRO

Note that the step number is now 3. The delay command uses up one command step. Proceed to program the second accessory command as normal. When input 3 is grounded the first accessory command will be sent immediately. After a 1 second delay the second accessory command will be sent.

NOTE: The Mini Panel will do nothing while it is performing a delay. If you use a very long delay activity on other inputs may be missed. With the short delays

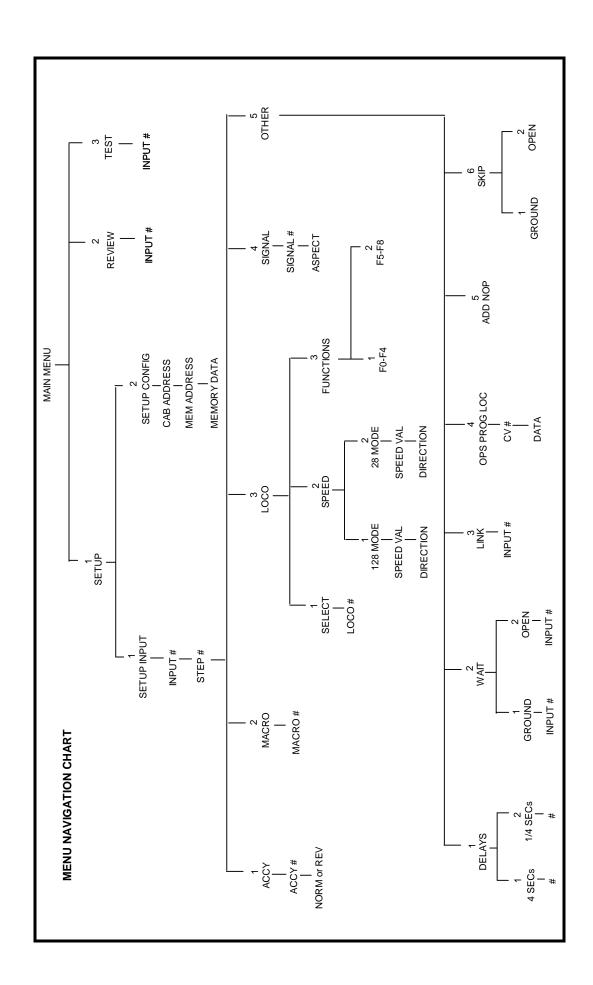

#### **Command Descriptions:**

The following commands can be setup through the ProCab user interface and sent by the Mini Panel:

#### Accessory/Macro commands covered in this manual

- Accessory Command all NMRA standard accessory addresses (1-2044) can be sent via the accessory command
- Macro command all NCE macro numbers (0-255) can be sent via the Macro command
- Link Command
- Delay Command

# For a complete description of the other commands shown in the MENU NAVIGATION CHART on page 9 see the Mini Panel Technical Reference.

Locomotive commands - Speed and functions may be controlled

- · Select loco .
- Speed commands
- Function commands

#### Signal commands

Signal Command

#### Other commands

There are 6 groups of 'other' commands executed by the Mini Panel. These commands do not result in a DCC command being sent but control the flow of the commands from the Mini Panel.

- Delays
- Wait
- Link
- OPs Prog CV
- Skip
- Nop
- Terminate

#### Disabling inputs

The sending of commands when certain inputs are grounded can be disabled

#### **Continuous Memory**

Command strings are normally limited to 4 commands per input (unless you LINK to another command). This limitation can be removed for the writing of layout automation "programs". Memory can be made continuous above a certain input number so that up to a total of 124 commands can be strung together.

## Warning: This product contains chemicals known to the State of California to cause cancer, birth defects or other reproductive harm.

#### Warranty

This product is fully factory tested and warranted against manufacturing defects for a period of 1 year. As the circumstances under which this product is installed can not be controlled, failure due to installation problems can not be warranted. This includes misuse, miswiring, operation under loads or voltages beyond the design range of the product.

For warranty or non-warranty repair/replacement send the product (an any payment, if required) to:

NCE Warranty Center 82 East Main St. Webster, New York 14580

05240230 0**524023**0

Page 10

The terms Silent Running, Power Pro, PowerCab , ProCab, Switch-It the NCE logo with "Power of DCC" slogan are trademarks of NCE Corporation. The distinctive shape of the ProCab when used with a thumb wheel speed control and LCD display is a trademark of NCE Corporation.

Last revised: 9 December 2008 Page 11

## Circuitron display layout

#### Our test layout:

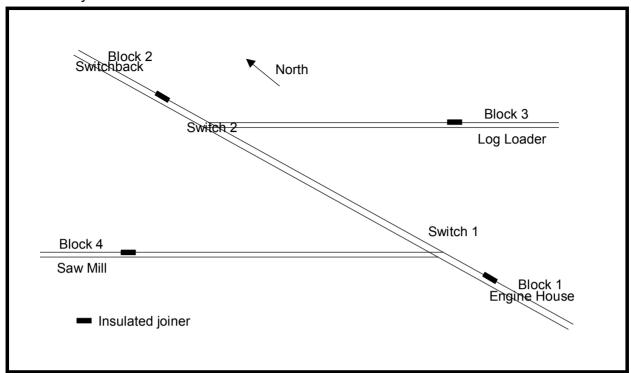

Turnouts aligned for "straight" are in Normal position Loco forward is heading North

#### **System wiring**

Block 1 = input 11

Block 2 = input 12

Block 3 = input 13

Block 4 = input 14

Start button = input 15 (optional)

#### **System configuration**

Power up command = 31

Set memory location 3 = 15 (continuous memory starts with input 15)

Set memory location 4 = 10 (grounding of inputs starting at input 10 will not cause command string for that input to be executed)

#### **Command Programming for each input**

Input 31 (this command string is executed at each power up of the mini panel)

Step 1 Select loco 3 we will always use loco 3

Step 2 Prog CV 4

Step 3 Data 35

Step 4 Link to 30

Input 30

Step 1 Prog CV 3

Step 2 Data 25

Step 3 Link to input 15

## Circuitron display layout

Input 15 (start button):

Step 1 Select Loco 3 Select which loco we want to run

Step 2 Accy: 1=Norm align for main Step 3 Accy: 2=Norm align for main

Step 4 Wait input 11 ground start if loco in block 1

Input 16

Step 1 Speed Fwd:10 start loco moving north (all speed commands in 28 speed mode)

Step 2 Wait input 12 ground wait until we get to block 2

Step 3 Speed Fwd: 0 coast to stop

Step 4 Delay 4 sec: 2 kill time (8 seconds) while loco comes to a stop

Input 17

Step 1 Speed Rev: 0 not \*really\* needed here but we want headlight to change direction

Step 2 Accy: 2=Rev throw switch for log siding

Step 3 Speed Rev: 10 accelerate toward

Step 4 Wait input 13 ground wait for loco to get to block 3

Input 18

Step 1 Speed Rev: 0 coast to stop

Step 2 Delay 4 sec: 2 kill time (8 seconds) while loco comes to a stop (and clears switch)

Step 3 Delay 4 Sec: 3 allow 12 more seconds to load logs

Step 4 Speed Fwd: 10 head back toward mainline

Input 19

Step 1 Wait input 12 ground wait until we get to block 2

Step 2 Speed Fwd: 0 coast to stop

Step 3 Delay 4 sec: 2 kill time (8 seconds) while loco comes to a stop (and clears switch)

Step 4 Accy 2=Norm throw switch for mainline

Input 20

Step 1 Speed Rev: 10 accelerate toward block 1
Step 2 Wait input 11 ground wait until we get to block 1

Step 3 Speed Rev: 0 coast to stop

Step 4 Delay 4 sec: 2 kill time (8 seconds) while loco comes to a stop (and clears switch)

Input 21

Step 1 Accy 1=Rev
Step 2 Speed Fwd: 10
Step 3 Wait input 14 ground
Throw switch for sawmill siding head back toward mainline wait until we get to block 4

Step 4 Speed Fwd: 0 coast to stop

Input 22

Step 1 Delay 4 sec: 2 kill time (8 seconds) while loco comes to a stop (and clears switch)

Step 2 Delay 4 Sec: 3 allow 12 more seconds to unload logs

Step 3 Speed Rev: 10 head back toward mainline Step 4 Wait input 11 ground wait until we get to block 1

Input 23

Step 1 Speed Rev: 0 coast to stop

Step 2 Delay 4 sec: 2 kill time (8 seconds) while loco comes to a stop (and clears switch)

Step 3 Accy 1=Norm throw switch for mainline

Step 4 Terminate end of program

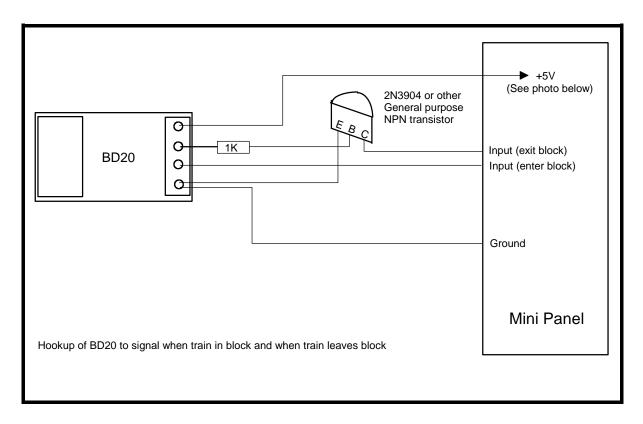

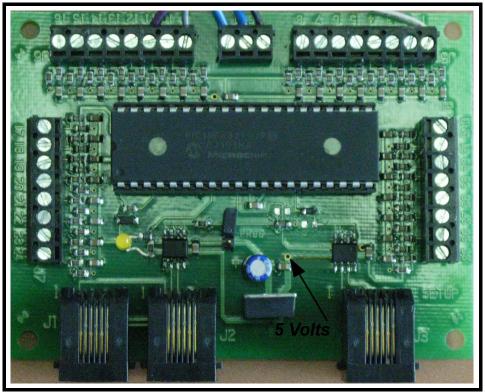

Five volts is available on the mini panel by soldering a wire to the indicated hole (above). To avoid potential damage to the mini panel or BD20 use only the 5 volts from the mini panel. There are no specific voltage or current requirements for the transistor as long as it is an NPN transistor. The 1 K resistor can be any wattage, 1/4 Watt is the most common.

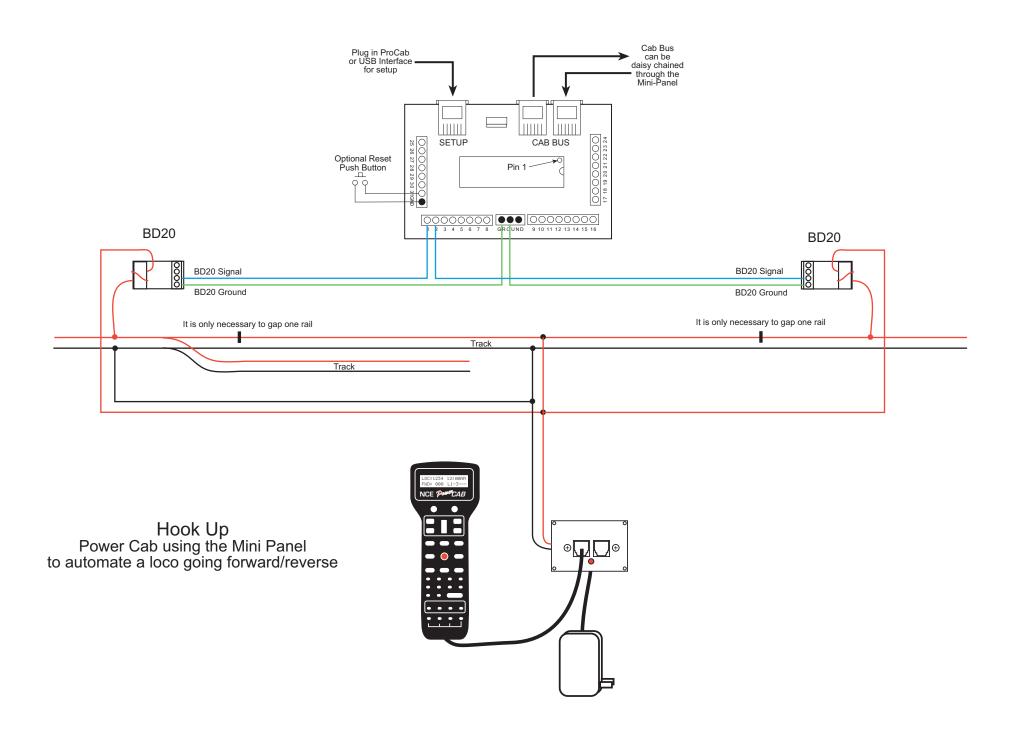